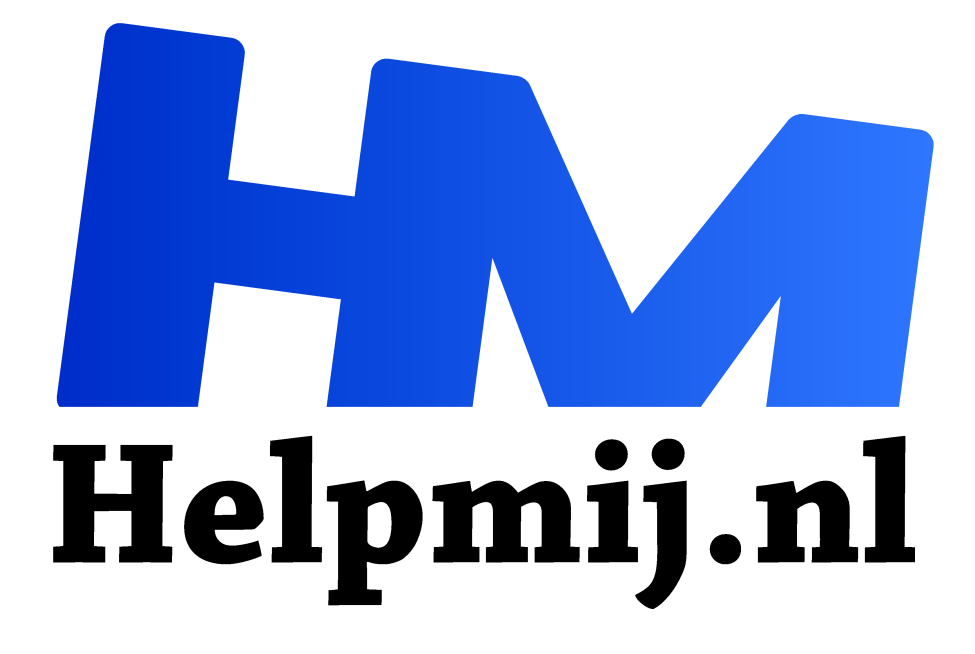

# **Chromium OS versus Chromixium**

**Handleiding van Helpmij.nl Auteur: Erik98 december 2015**

Dé grootste en gratis computerhelpdesk van Nederland "

# **Hardwareherkenning in Chromium**

In ons forum hebben verschillende gebruikers problemen gemeld met de hardware ondersteuning van Chromium. Daar kwamen we niet goed uit. De uiteindelijke conclusie, na het nodige zoeken in Google, was dat Chromium OS, wat hardware ondersteuning betreft, beperkt is. Een beetje té beperkt, om eerlijk te zijn.

## **Chromixium**

Dus ben ik Chromixium maar eens gaan proberen na de website grondig te hebben bekeken. De suggestie kwam van Forumlid Lange Pier. Hartelijk dank! Ik ben niet gek op dingen met een dubbele basis. Chromixium combineert de eenvoud van Chromium OS met de superstabiele basis van Ubuntu 14.04 LTS vertelde de website mij.

Het blijkt inderdaad een prima combinatie. Wat mij betreft is Chromium OS een mooi startpunt geweest en ga ik door met Chromixium.

## **Installatie**

Chromixium is een ander besturingssysteem. Het is geen kwestie van even op een knopje drukken. Je zal het opnieuw moeten installeren.

Haal hier een iso bestand op voor 32-bits machines. Voor de duidelijkheid: dit is een iso bestand en niet een img bestand zoals bij Chrome OS. Verder is er inmiddels ook een Release Candidate voor 64 bits pc's te krijgen. Nog in het beta stadium dus en daarom niet aan te bevelen voor serieus gebruik. Heb je zin om het eens te proberen, het is een Release Candidate en dus vrijwel af. Er zijn ook goede ervaringen mee gemeld. Met de nadruk op proberen, OK? Klik dan hier.

## **Opstarten**

Doe de usb-stick in de laptop en kies voor opstarten vanaf de usb-stick. Dat doe je door in het snelmenu (kijk even welke toets je daarvoor moet gebruiken) voor usb-stick te kiezen. Chromixium zal in no time draaien en kun je er mee "spelen". Wil je het besturingssysteem installeren dan klik je op dit icoon dat je vind onderin de plank.

Volg de stappen die je voorgeschoteld krijgt en vergeet vooral niet om voor Nederlands te kiezen.

# **ISO op een USB-stick zetten onder Windows**

Je zet de iso net als bij Chromium OS op een USB stick met het programma W32 Image Writer. Klik op de sterretjes in de verkenner om het iso-bestand zichtbaar te maken. Een ander programma waarmee goede ervaringen zijn opgedaan is Rufus. Er zijn nog meer programma's om iso's mee op een USB stick te zetten, zoals bijvoorbeeld UNetBootin. Dat is beschikbaar voor Windows, Linux en Mac.

## **ISO op een USB-stick zetten onder Linux**

Onder Linux ga je naar de map waarin het iso bestand staat en geeft daar de terminalopdracht:

#### dd if=/pad-van-img of=/dev/sdX

De juiste naam van het img bestand of het pad erheen (als je niet in de juiste map zit) en de juiste letter van de stick, de X uit /dev/sdX, moet je nog aanpassen. Het cijfer achter het sdX wordt hier niet gebruikt!

Met de terminalopdracht Isblk kan je die letter simpel achterhalen. De opdracht Isblk is met kleine letters, niet met een hoofdletter beginnen!

## **Kneepjes**

Pagina 2 van Wat kneepjes in de omgang met Chromixium: met de toetscombinatie Windows+L blokkeer je het scherm. Voor mij van groot belang met een stel jonge katten in huis zonder enig ontzag voor toetsenborden. Met alleen een druk op de Windows toets kom je in het Ubuntu menu voor de

instellingen, de software en alle programmma's. Ook de achtergrond van het bureaublad wijzigen doe je daar door Change Wallpaper te kiezen. Er is hier en daar nog wel wat te vertalen in Chromixium.

# **Kernel**

Met een terminalopdracht installeerde ik verder kernel 3.19 van Ubuntu versie 15.04. Dat biedt meer hardware-ondersteuning. Kopieer daarvoor deze opdracht:

#### sudo apt-get install linux-image-generic-lts-vivid

Open het menu met de druk op de Windowstoets en kies **Hulpmiddelen > Terminal** en plak de opdracht in de Terminal met *Ctrl+Shift+V* (Ja, dat is juist. Voor plakken in terminal moet Shift er nog bij).

# **Het dock**

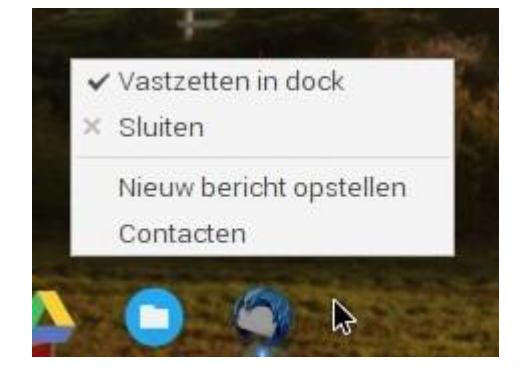

Het fijne van Chromixium is dat ik nu bijvoorbeeld mijn gewone mail (dus naast dat van Gmail) via Thunderbird kan lezen en beantwoorden. Als je een programma start verschijnt het ook in de werkbalk onderin het scherm, in het "Plank" dock. Met een rechterklik en een vinkje zetten voor "Vastzetten in dock" blijft daar de snelkoppeling staan. Simpel en handig!

# **Chromium vervangen door Chrome**

Ik heb Chromium vervangen door de Google Chrome browser. De plugin voor Flash wordt in Chromium niet automatisch bijgewerkt. Met Flash nog steeds overal in gebruik ondanks de inmiddels bekende veiligheidsrisico's heb ik dan liever Chrome, die wél automatisch Flash bijwerkt.

Mocht je dat ook willen dan doe je dat zo:

- 1. Open een terminal met de toetscombinatie Ctrl+Alt+T.
- 2. Geef de volgende opdrachten in volgorde:
- sudo add-apt-repository ppa:chromixium/dev

(Geef je wachtwoord)

sudo apt-get update

(Er vliegt nu heel wat over je scherm, even geduld)

sudo apt-get install google-browser-choice

(je moet een keer je keuze bevestigen)

# **Google Browser Choice**

Als je dat gedaan hebt kan je de terminal sluiten en druk je op de **Windows-toets** voor het menu en kiest **Applications > Internet > Google Browser Choice**. Druk op **Forward** om je keuze te bevestigen. Vervolgens komt de Google EULA (gebruikersovereenkomst). Klik op **Accept** als je door wilt gaan. Daarna is het een kwestie van geduld hebben (of je moet een hele snelle Internetverbinding bezitten). De voortgang wordt in stappen getoond. Tussendoor lijkt het proces stil te staan, maar dat is niet het geval.

# **App Launcher**

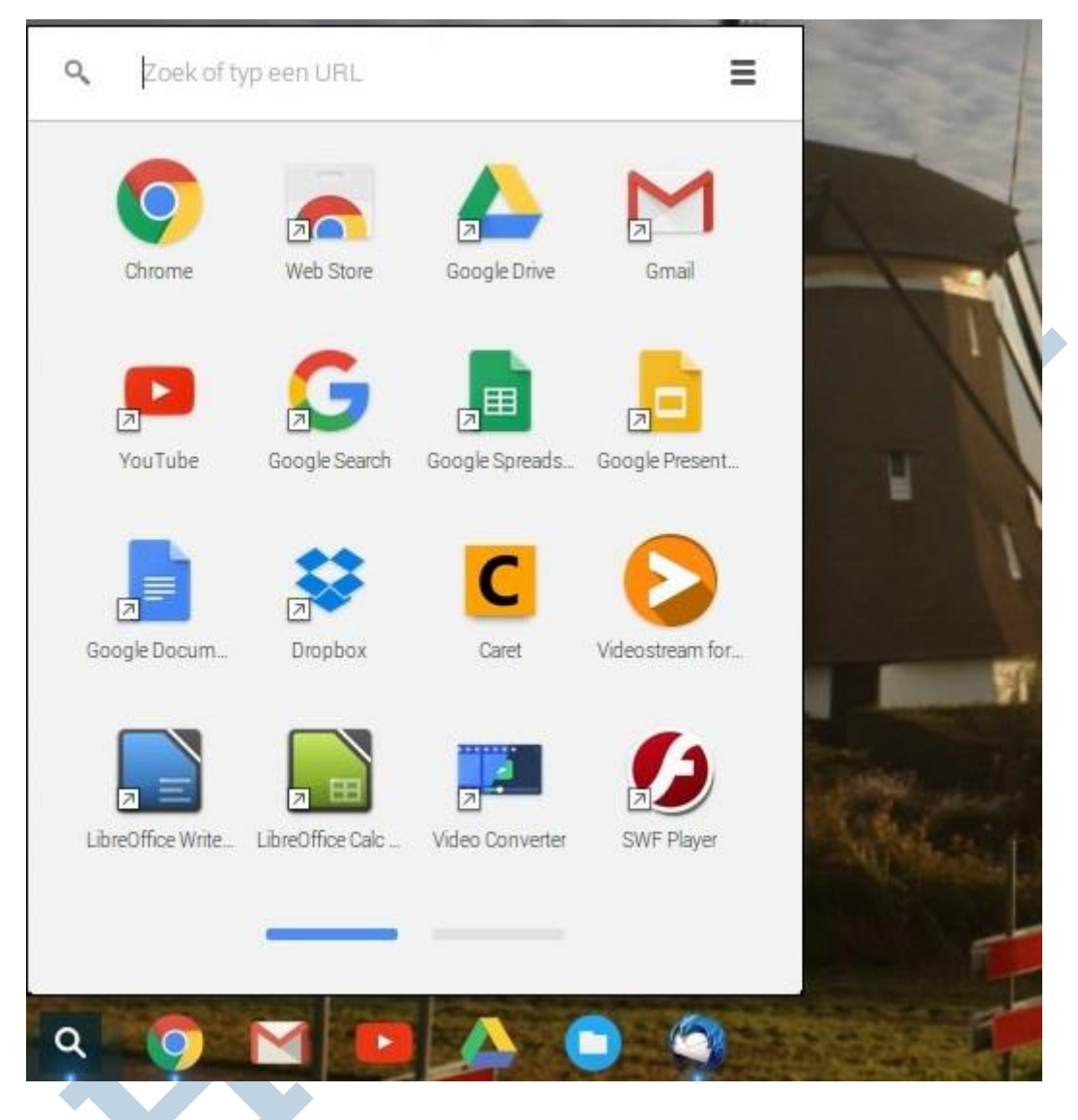

Is dat klaar, dan druk je op de App Launcher helemaal links in het Plank dock (dat vergrootglas). Je ziet deze nu Chrome App Launcher heet. Chrome start en zijn pictogram zie je nu ook in het Plank dock (de werkbalk). Zet hem daar gelijk vast met een rechterklik en "Vastzetten in dock".

Tenslotte log je in Chrome in met je Google gegevens en dan is dit varkentje ook weer gewassen.

# **Hulp nodig?**

Plaats een berichtje in het Forum onder Besturingssystemen, sectie Overige besturingssystemen.

# **Cloudprinter**

Fijn die Cloudprinter trouwens. Zie ook mijn artikel over het werken met een Chromebook. Ik tik tegenwoordig mijn stukjes voor de Nieuwsbrief in Google docs. Als zo'n artikel bijna af is stuur ik het naar mijn Cloudprinter op mijn werkkamer. Of ik beneden op mijn laptop zit, of bij MacDonalds onder het genot van een broodje maakt niets uit. Het ligt daar braaf op me te wachten tot ik er mee verder wil gaan.

# **Firewall**

In Chromixium zit standaard de doodsimpele maar oerdegelijke UFW firewall. Nu we het toch over broodjes eten bij een bekende keten hebben; op zo'n moment zetten we die zeker aan op ons laptoppie. Dat doe je simpel met de terminalopdracht:

#### sudo ufw enable

Mocht je even willen checken of hij wel aanstaat:

sudo ufw status

(Je moet in beide gevallen je wachtwoord intikken)

# **Happy End**

Een verrassende ontknoping dus, maar wel met een Happy End..